Unidad de Prácticas y Empleabilidad

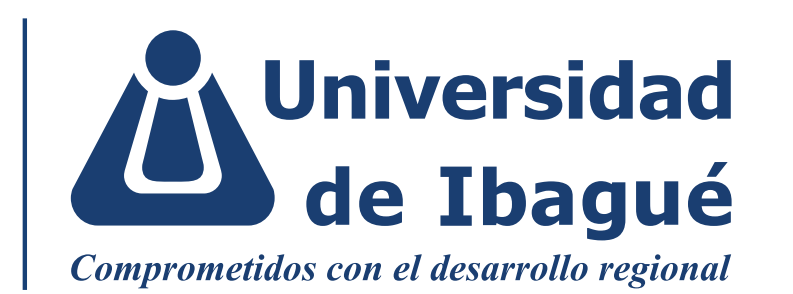

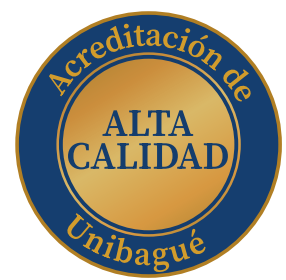

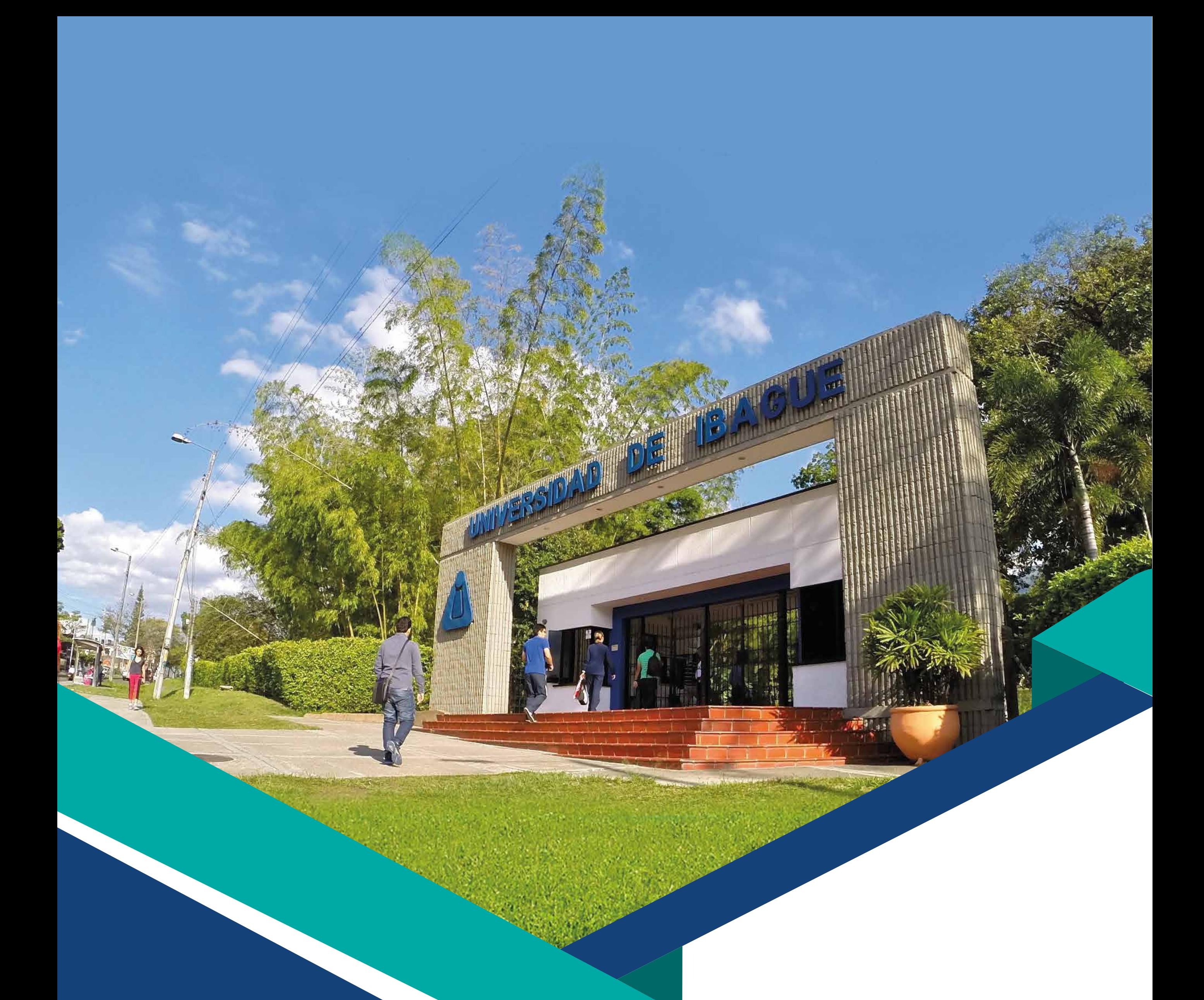

# INSTRUCTIVO PARA **ORGANIZACIONES**

# **A. Autorregistro**

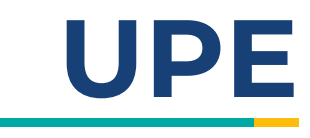

**1. Acceso**

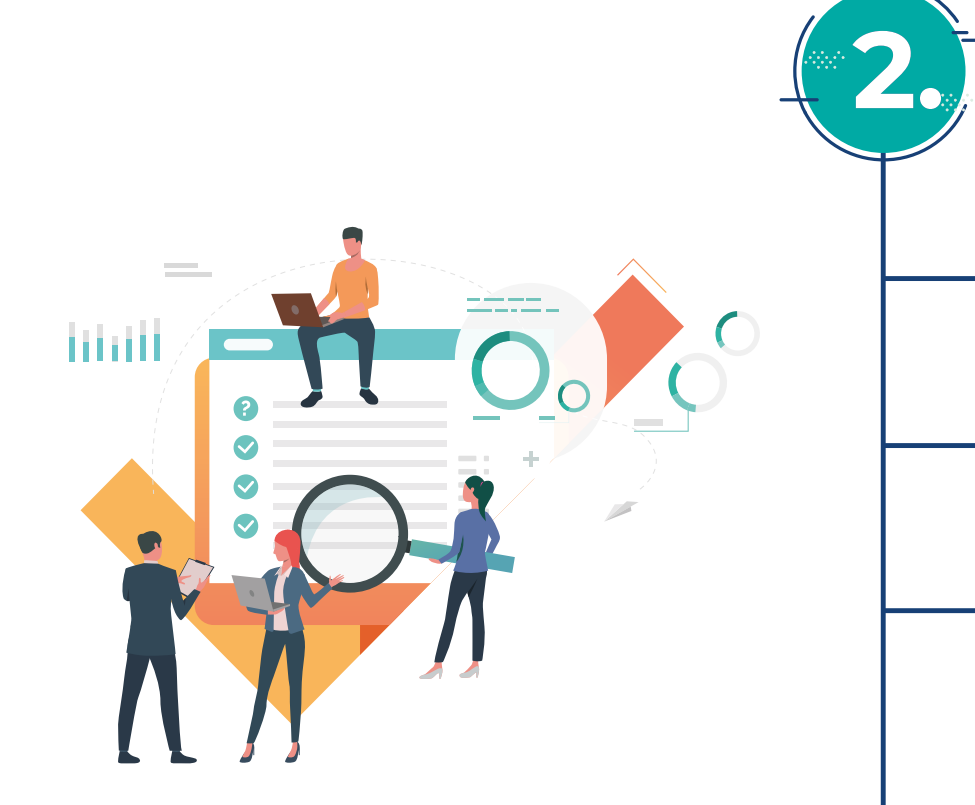

#### **Creación de contacto 3.**

- Ingrese todos los campos obligatorios en el formulario para las secciones **Creación de la empresa** y **Datos de Contacto**.
- Indispensable adjuntar copia de su **Certificado de existencia y representación legal** y de su **Rut**.
- Ingrese información de sus sedes, si cuenta con ellas. Siempre se debe activar la casilla **¿Desea realizar prácticas y/o pasantías con la Universidad?**.
- Haga clic en el botón **Continuar**.

**Nota:** Siempre debe existir un usuario principal.

- Ingrese los datos solicitados en las secciones **Creación de contacto**, **Identificación** y **Datos de empresa**.
	-
- Haga clic en **Agregar**.
- El sistema le permitirá ir al Listado de Contactos o agregar un nuevo contacto.
- Debe haber al menos un contacto catalogado como usuario principal, este usuario podrá, en cualquier momento, agregar y modificar otros usuarios.
- Ingrese a **https://upe.unibague.edu.co**
- Diríjase a **Crear empresa**.

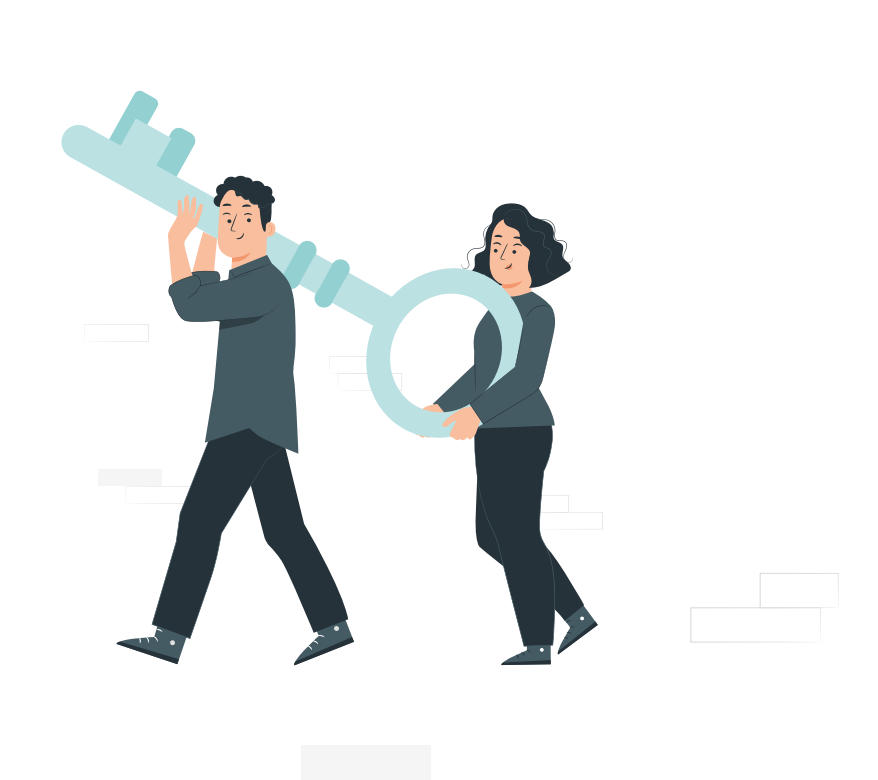

## **4. Finalizar creación**

- Una vez haya terminado de agregar todos los contactos, diríjase a la lista de Contactos creados.
- Dar clic en **Guardar todos los datos.**
- ← El sistema le confirmará que sus datos han sido guardados.
- Recibirá al correo electrónico registrado, la confirmación de la creación de la empresa.

### **Aprobación de la empresa**

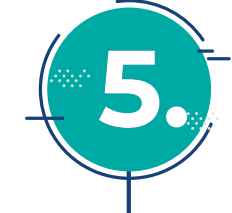

- La Universidad de Ibagué revisará su información ingresada y procederá a activar a su empresa.
- Una vez activada, recibirá una notificación con la confirmación de activación y sus nuevos datos de acceso.

# **Creación de la organización**

# **B. Publicación de Oportunidad**

Haga clic en **Ingresar**.

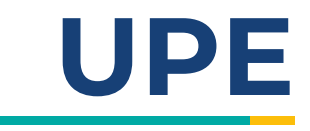

# **3. Crear oferta de práctica**

Haga clic en la opción **Práctica**.

Lea el mensaje informativo acerca de la Resolución 3546 de 2018 y siguientes, sobre las prácticas; y haga clic en **Aceptar.**

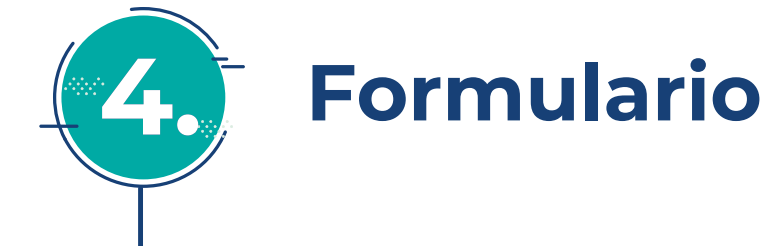

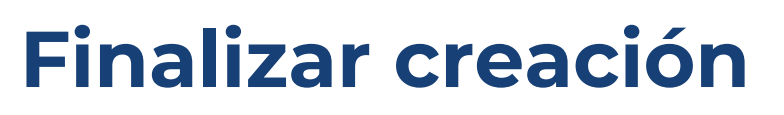

Ingrese la información requerida en los campos que aparecen en pantalla.

En caso de requerir un documento de apoyo para la aplicación, se debe marcar la casilla correspondiente.

Una vez creada la oferta de práctica en la parte baja podrá visualizar la fecha de creación y el correo de la persona por la cual fue creada.

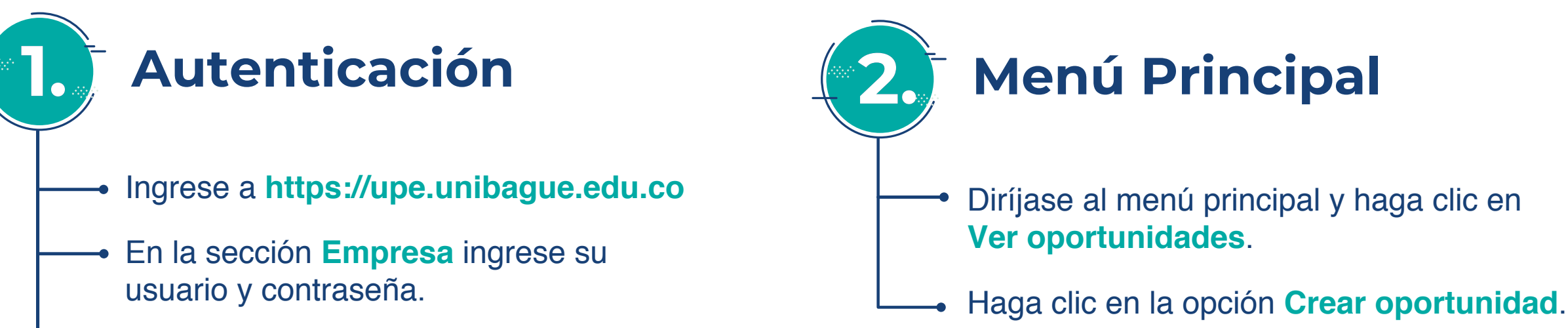

**Importante:** se recomienda crear una oportunidad para cada programa y área que requiera. Puede crear una oportunidad y duplicarla para los programas y áreas que requiera.

La Universidad deberá revisar y aprobar la oportunidad para que aparezca con estado "Activa". De lo contrario, la oportunidad no será visible para los estudiantes.

**Nota:** tenga en cuenta que los campos en rojo son obligatorios y los azules son opcionales.

Haga clic en **Guardar**.

**Nota:** En la parte superior derecha podrá ver que la Oportunidad queda en estado de "Revisión" y podrá ser editada y/o duplicada mientras se encuentre en estado de "Creada" o en "Revisión".

### **C. Consulta de hojas de vida y selección de postulantes**

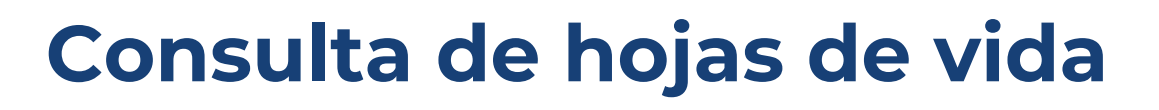

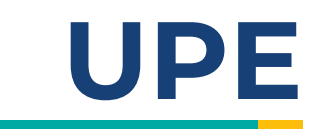

- En el Menú principal vaya a **Ver oportunidades**.
- Ingrese a la oportunidad haciendo clic sobre ella.
- Podrá revisar las aplicaciones de la oferta desde el botón **Ver aplicaciones** Aquí puede descargar una, varias o todas las hojas de vida y preseleccionar los postulantes.

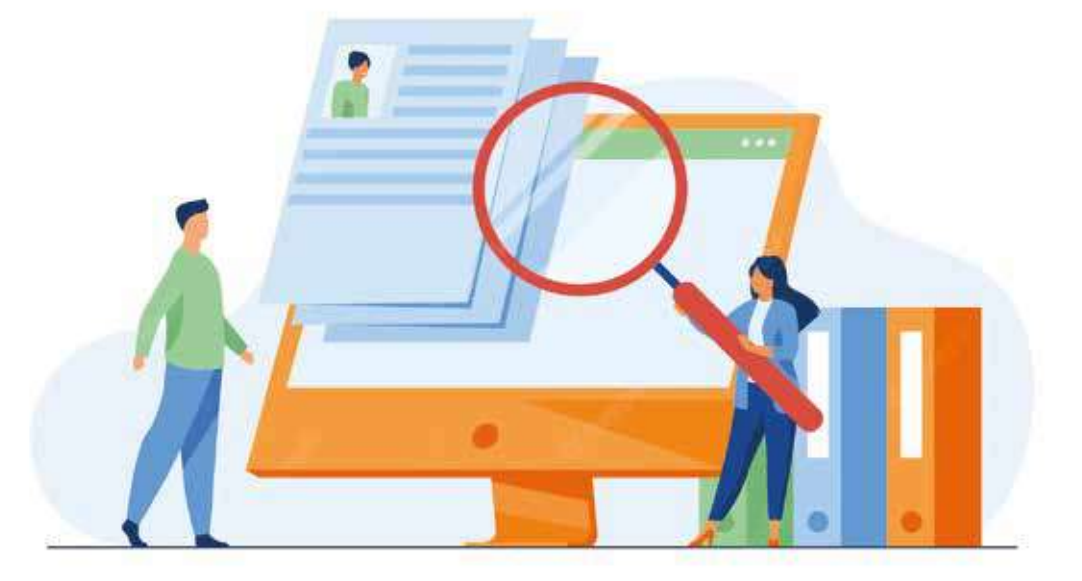

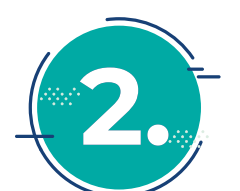

#### **2. Selección de postulantes**

- Para seleccionar un postulante, ingrese a la oportunidad y haga clic en la opción **Cerrar Oportunidad**
- A la pregunta de "¿Contrató?" seleccione la opción "Si".
- De la lista desplegable, confirme el/los postulante(s) seleccionado(s).
- El sistema le solicitará información relacionada con las condiciones de la práctica y del tutor designado para cada uno de los estudiantes seleccionados.
- Para confirmar haga clic en **Cerrar oportunidad**.
	- **En caso de no seleccionar postulante:**
	-
- Haga clic en **Cerrar oportunidad**.
- En la pregunta ¿Seleccionó un practicante? Indique "No".
- Elija la razón por la cual no contrató.
- Haga clic en **Guardar**.
- Se le notificará al postulante que ha sido seleccionado.
- El sistema confirma automáticamente la selección, lo que permitirá continuar con el proceso de legalización.

**Nota importante:** siempre deberá cerrar la oportunidad, para que la plataforma le permita publicar nuevamente oportunidades.